## How to Clear the Cache in Internet Browsers

## In Chrome

- 1. On your computer, open Chrome.
- 2. At the top right, click on the three vertical dots.
- 3. Click **More tools Clear browsing data**.

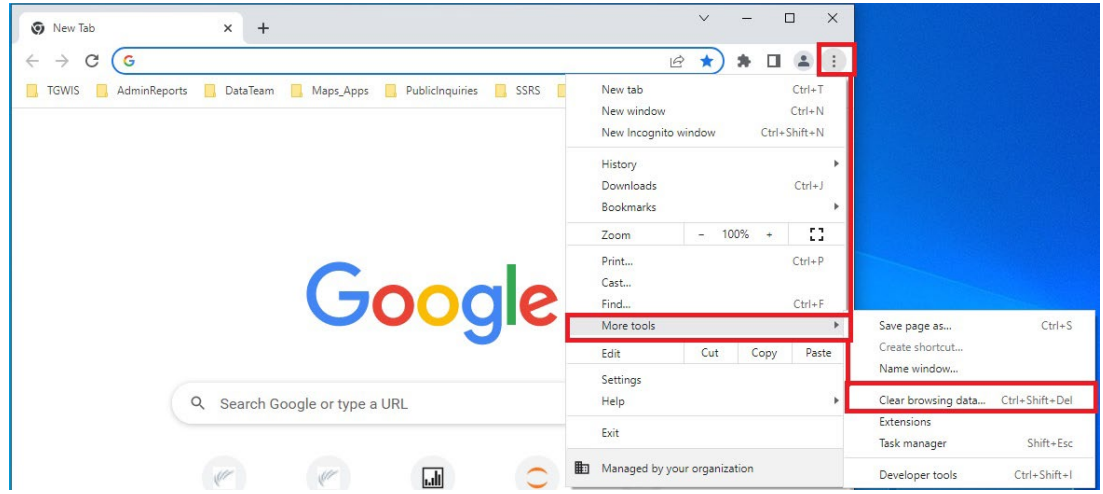

- 4. At the top, choose a time range. To delete everything, select All time.
- 5. Next to "Cookies and other site data" and "Cached images and files," check the boxes.
- 6. Click **Clear data**.

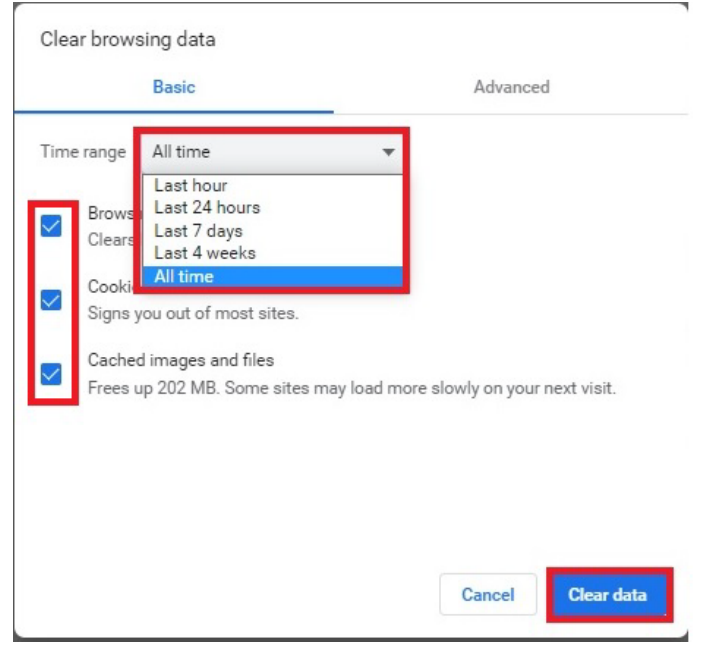

## In Microsoft Edge

- 1. Open Microsoft Edge.
- 2. Select **Settings and more** (the icon that looks like three dots).
- 3. Select **History**.

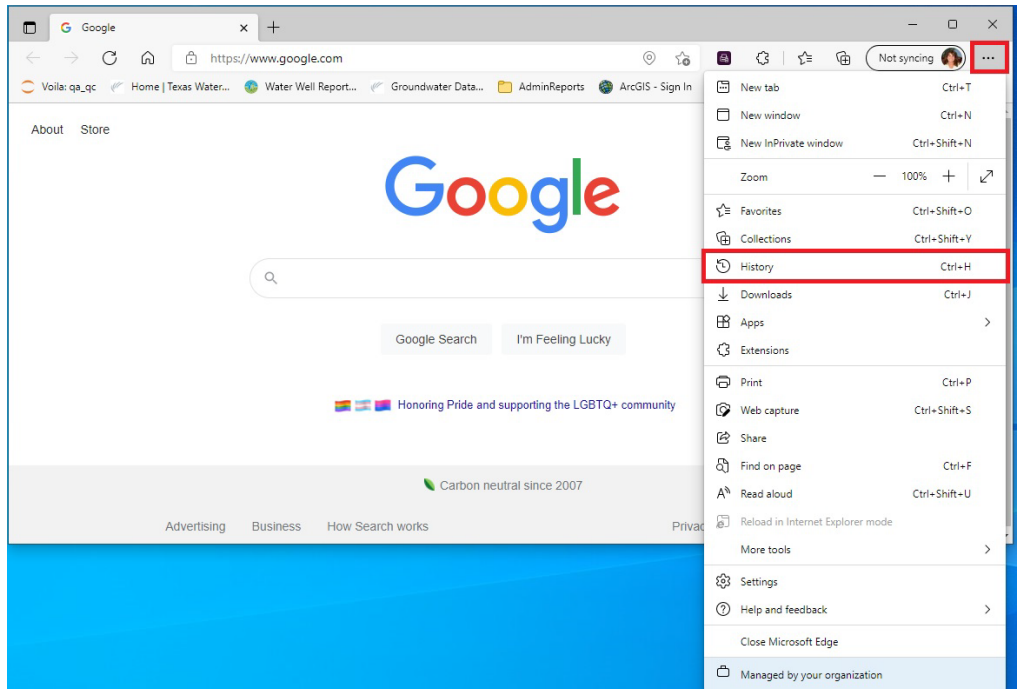

- 4. Click on the 3 vertical dots.
- 5. Select **Clear Browsing Data** from the dropdown list.

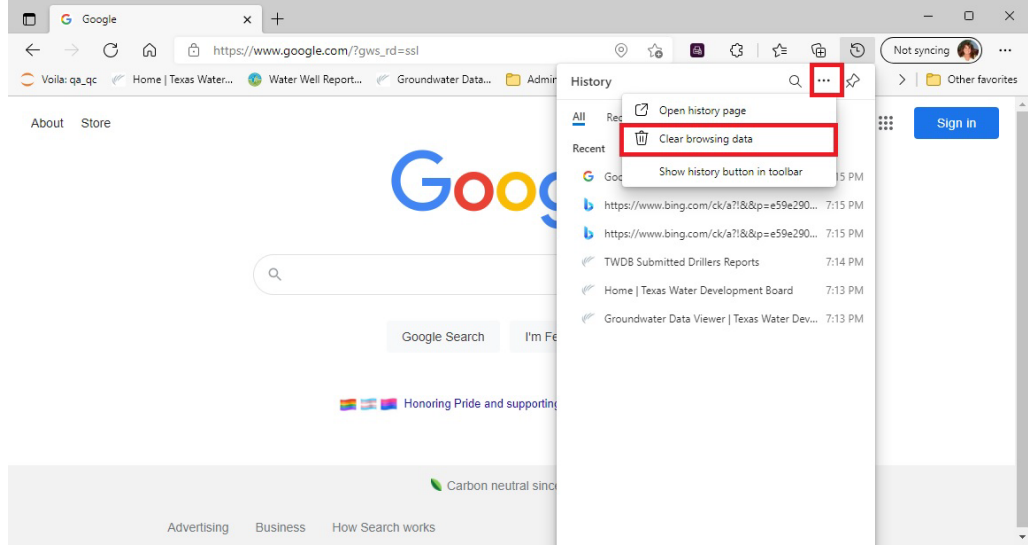

- 6. In the Clear browsing data box, select the time range (default is All time)
- 7. Select the check box for each type of data, such as browsing history, cookies, and passwords, you want to clear from the cache. At a minimum clear **Cookies and other site data** and **Cached images and files.**
- 8. Select **Clear now**.

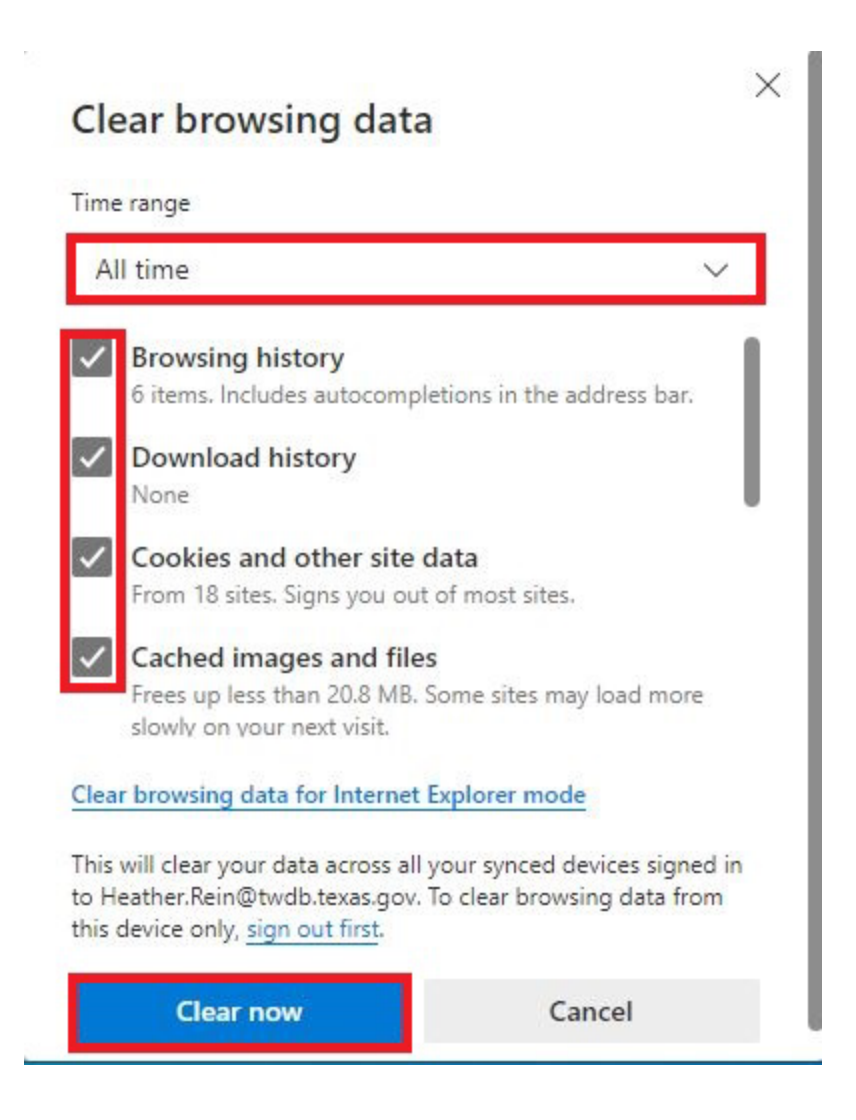

## In Firefox

1. Click on the 3 horizontal lines and select History from the dropdown menu.

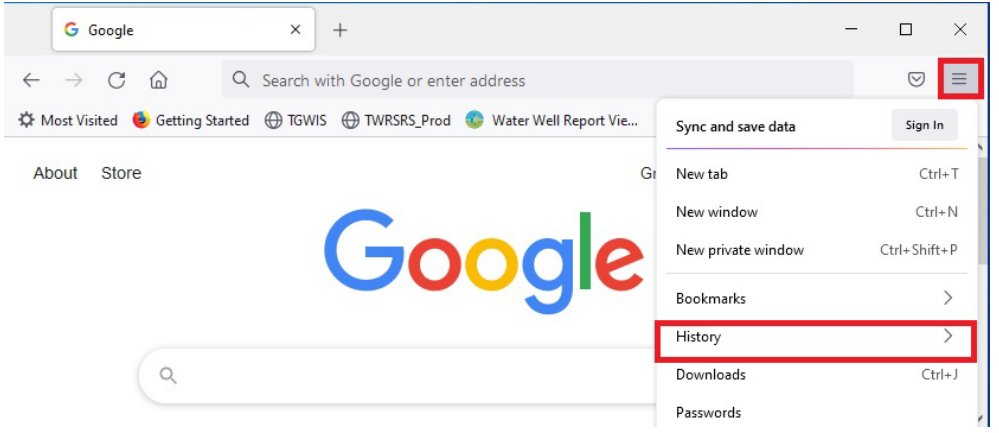

2. Click on Clear recent history

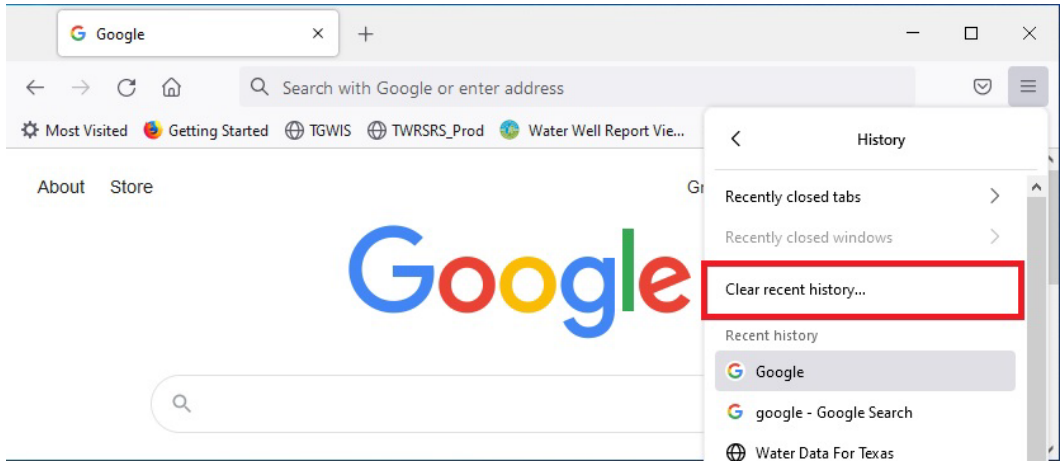

3. Choose a time range from the **Time range to clear:** dropdown box and select what data to clear from the **History** box and click **OK.**

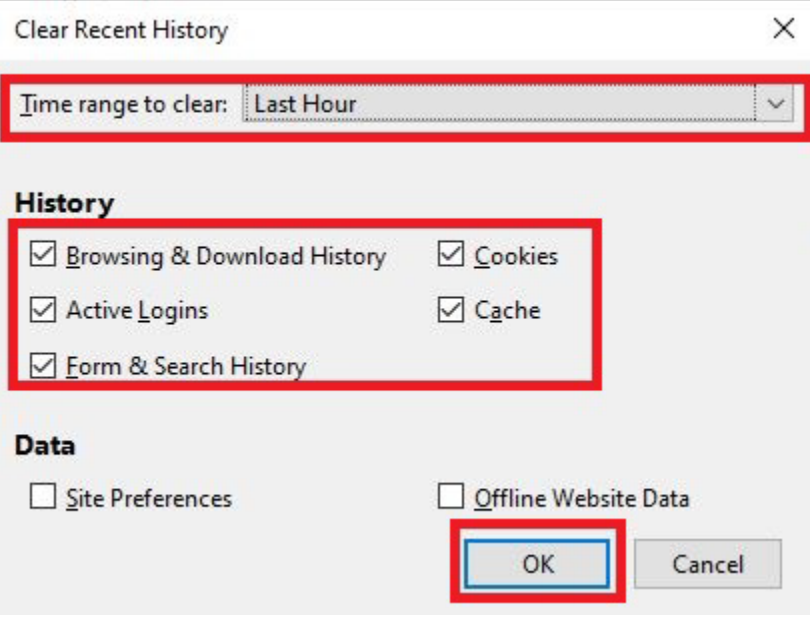